Bei iOLM handelt es sich um eine optimierte Anwendung für die Charakterisierung eines Zugangs-/FTTx-Netzwerks. Diese OTDR-basierte Anwendung verwendet eine Mehrfachimpuls-Datenerfassung und hochentwickelte Algorithmen, um detaillierte Informationen zu den einzelnen Elementen einer Strecke zu

Das iOLM-Modul kann optional mit einem Inline-Leistungsmesser ausgestattet werden. Optional können Sie die Leistungspegel für zwei Wellenlängen in einer einzigen Erfassung messen, wenn zwei Wellenlängen zum Testen verwendet werden.

*Hinweis: Je nach Modell und Optionen, die Sie erworben haben, sind einige Funktionen unter Umständen nicht verfügbar.*

# Festlegen von Benutzereinstellungen

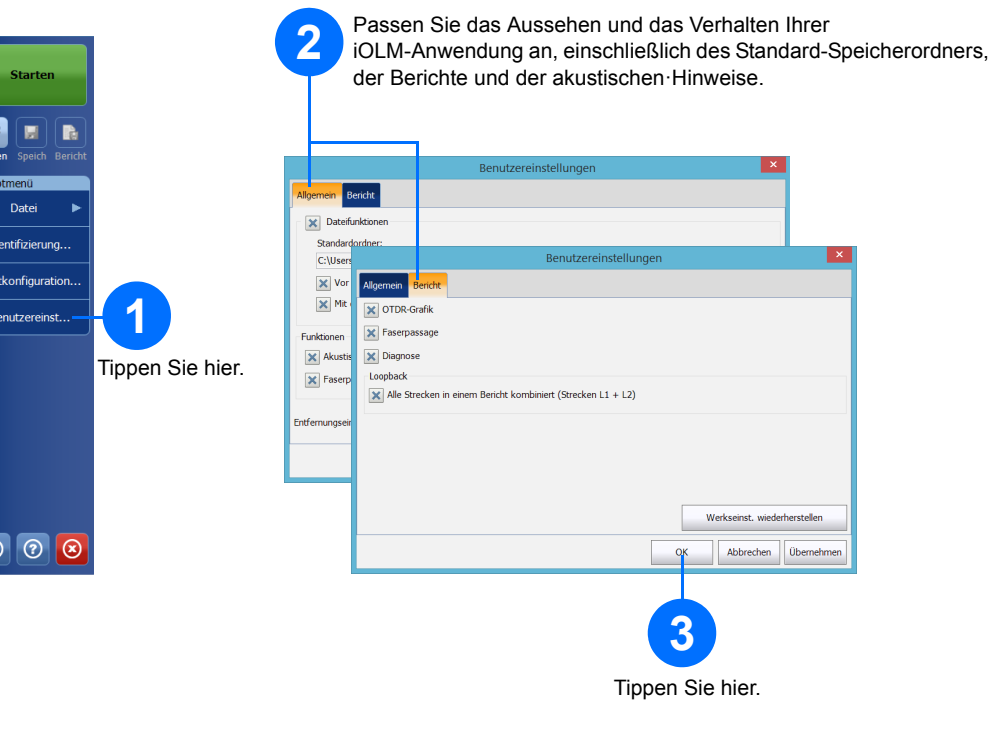

#### Generieren eines Berichts

# Anzeigen der Ergebnisse und Verstehen der Diagnose Verwenden des Inline-Leistungsmessers

© 2017 EXFO Inc. Alle Rechte vorbehalten. Gedruckt in Kanada (2017-01)<br>P/N:1070834 Version: 1.0.0.1

 $\odot$  CE

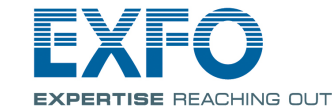

Veitere Informationen entnehmen Sie bitte der Gebrauchsanleitung.

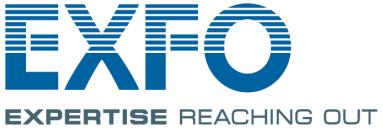

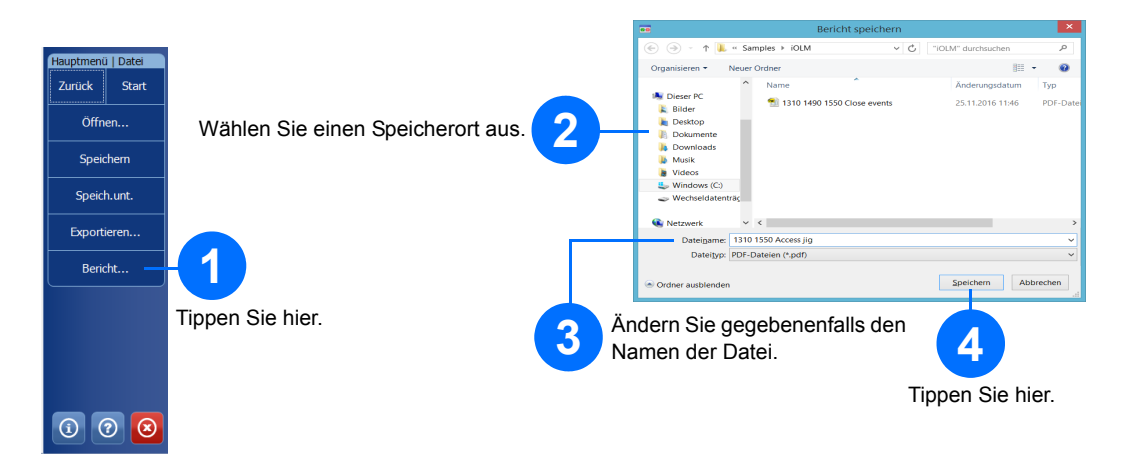

## Verwenden Ihres Moduls als Quelle

Sie können den vorhandenen OTDR-Laser als Quelle betreiben, um Leistungsmesser-Messungen am anderen Ende der Faser durchzuführen.

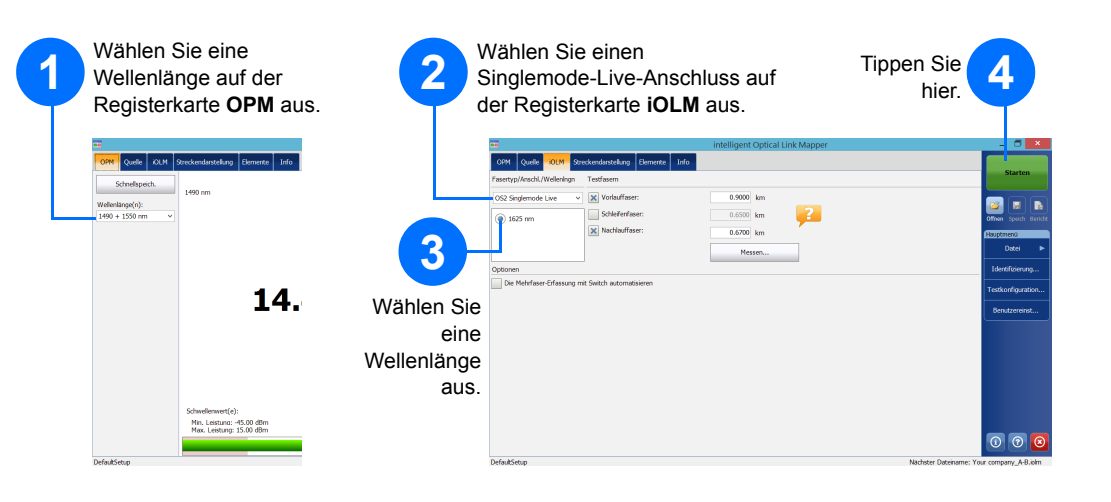

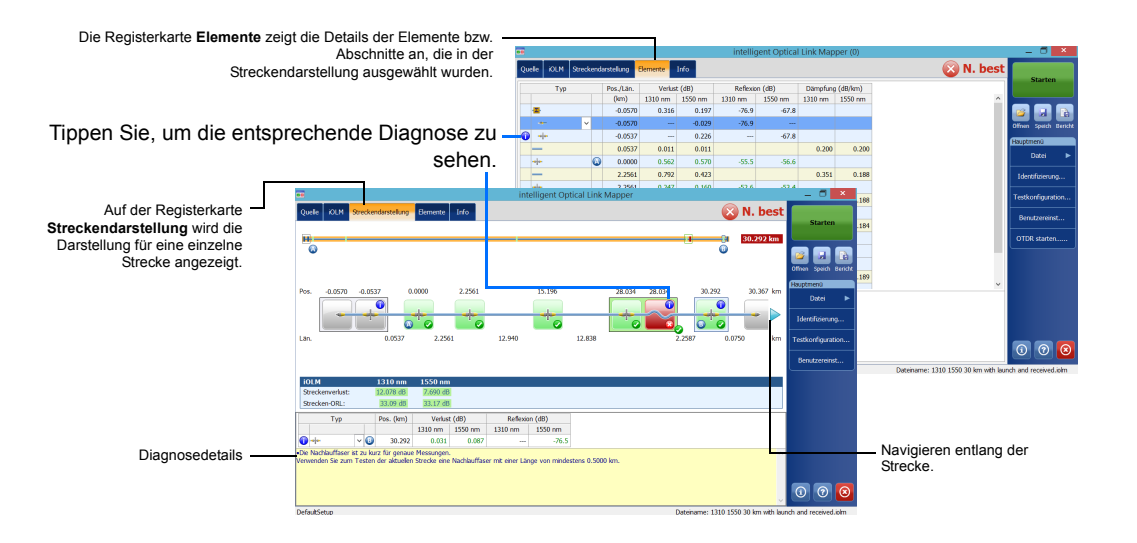

Nach einer Messung können Sie die Ergebnisse auf verschiedenen Registerkarten anzeigen. Wenn die Anwendung Probleme oder unklare Messsituationen feststellt, wird eine Diagnose mit zusätzlichen Informationen zu den spezifischen Problemen des Streckenelements bereitgestellt.

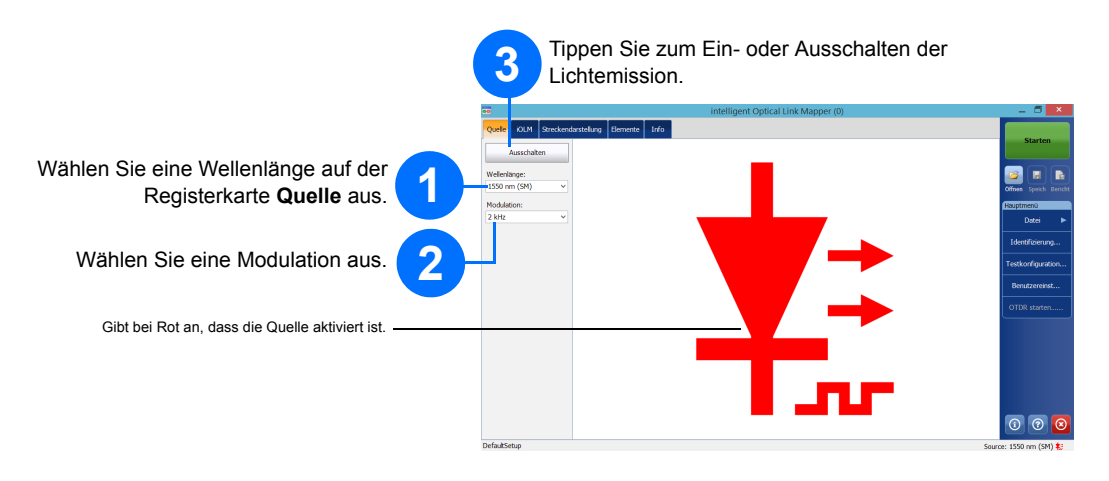

Der Inline-Leistungsmesser misst die Leistung der Strecke über den Singlemode-Live-Anschluss, der auch für iOLM-Messungen verwendet wird. Er kann mit zwei Kanälen ausgerüstet werden, um Leistungsmesser-Messungen für mehrere Wellenlängen gleichzeitig durchführen zu können.

## intelligent Optical Link Mapper iOLM

#### Identifizieren von Messungen

Die Funktion zur automatischen Namenszuweisung ist hilfreich, um für Ihre Tests ein Benennungsschema festzulegen.

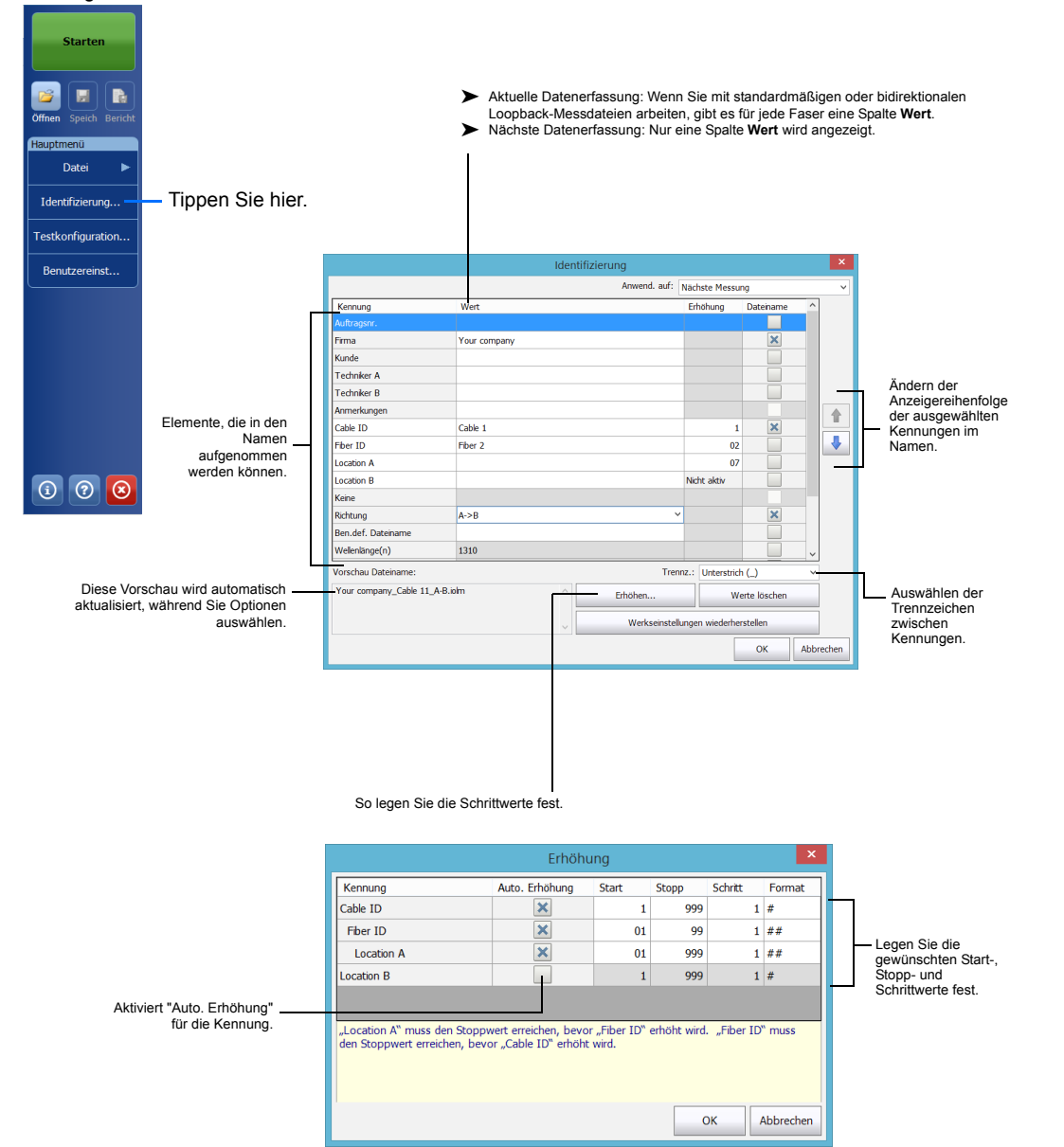

### Verwenden von Testkonfigurationen

Beim Kauf Ihres Geräts ist eine vordefinierte Standardkonfiguration verfügbar. Sie können auch eigene Testkonfigurationen erstellen, die auf Ihre spezifischen Anforderungen zugeschnitten sind.

> **4** Ändern Sie die<br>
> Einstellungen für Ihre Konfiguration nach Bedarf.

# Konfigurieren von Testparametern und Starten einer Datenerfassung

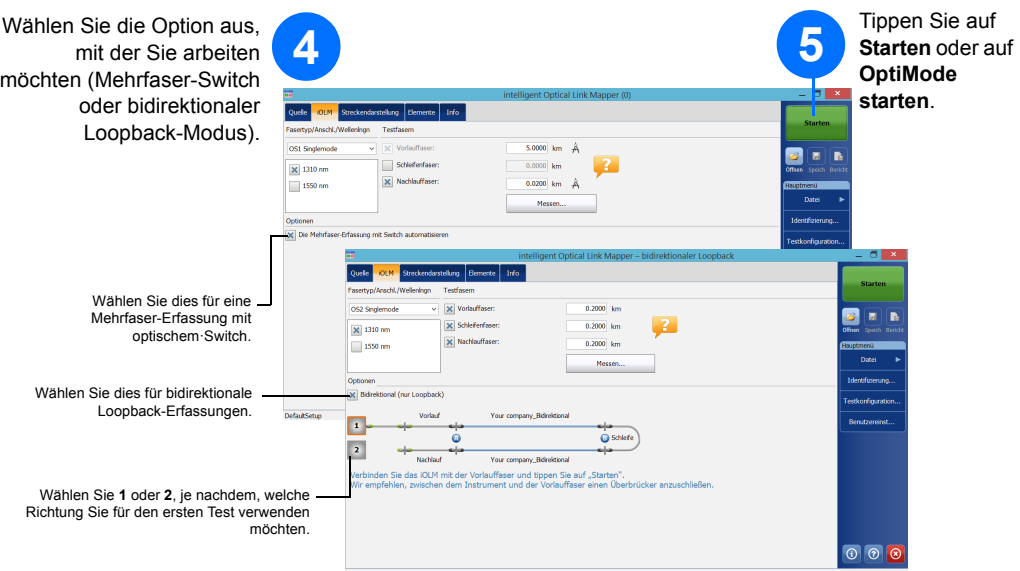

 Wählen Sie den Anschluss und den Fasertyp auf der Registerkarte **iOLM** aus.

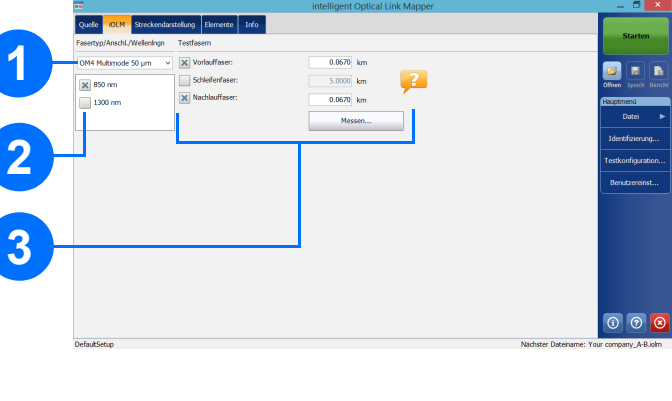

**2** Wählen Sie die Wellenlänge aus.

Um die Länge der Vorlauf- und Nachlauffaser automatisch zu kalibrieren, tippen Sie auf **Messen...**.

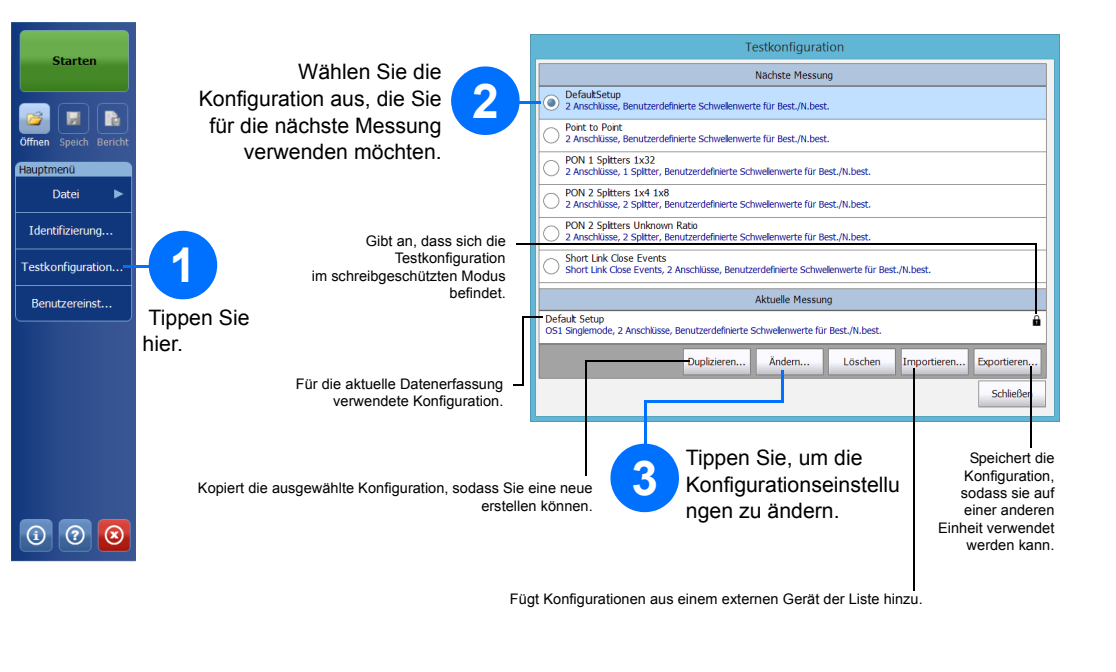

Spitter chaften | Streckendefi Splitter  $<$  Zurück verte für Best./N.best Splitter-Anz./Beart Splitter Schw.w. f. fest. Verl. auf Str.  $\begin{array}{r|c|c} 1.000 & 0.000 & 20.000 \\ \hline 1.000 & 0.000 & 20.000 \\ \end{array}$  $15.00 \begin{array}{|c|c|} 0.0000 & 80.000 \end{array}$ sereige  $\begin{array}{|c|} \hline 0.300 \ \hline 0.300 \ \hline 0.750 \ \hline \end{array}$ Element  $\overline{B}$ tecker<br>Erstes  $\frac{0.750}{0.750}$ Werkseinst. wiederherstellen  $OK$ Abbreche

ODER

Um die Werte manuell festzulegen, wählen Sie die Kontrollkästchen entsprechend Ihrer Testanforderungen aus und geben Sie die Werte ein.

*Hinweis: Das Kontrollkästchen Schleifenfaser ermöglicht Ihnen das Testen im Loopback-Modus.*

Der iOLM führt die Datenerfassung an dem gewählten Anschluss und bei den festgelegten Wellenlängen durch; die Werte werden für die nächste Datenerfassung gespeichert. Unterschiedliche Testarten, wie beispielsweise der Standardmodus oder Loopback-Modus, sind bei Bedarf verfügbar.